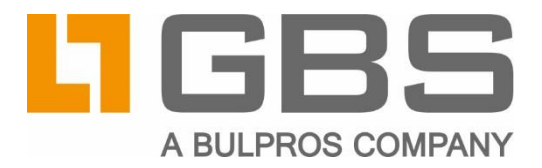

# **iQ.Suite WebClient**

## **Enabling Single Sign-On**

**Document Version 1.0** 

iQ. Suite for Microsoft Exchange und SMTP, as of Version 19.1

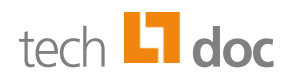

#### **Content**

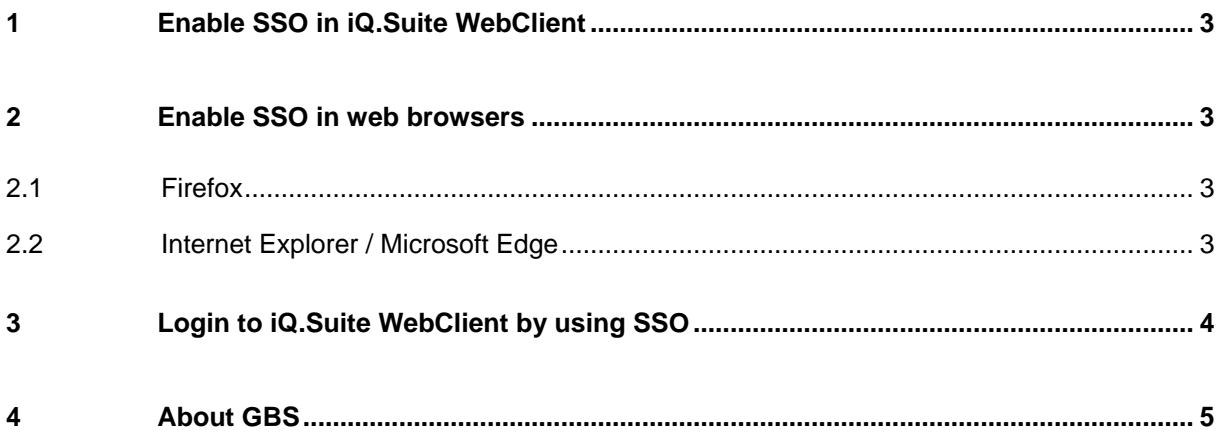

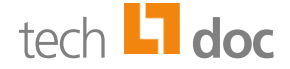

In this documentation, you will find the steps to be exetuted to enable **Single Sign-On** (SSO) for iQ.Suite WebClient.

#### <span id="page-2-0"></span>1 Enable SSO in iQ.Suite WebClient

To enable Single Sign-On in WebClient, proceed as follows:

- 1. In the **WebClient.json** under <installdir>\webapp\, set the value **useSSO** to 'true'.
- 2. Unter C:\Windows\System32\inetsrv\config\, open the **applicationHost.config** of Microsoft IIS.
	- a) In the section <section name="anonymousAuthentication" overrideModeDefault="Deny" />, set the **overrideModeDefault** to 'Allow'.
	- b) In the section <section name="windowsAuthentication" overrideModeDefault="Deny" />, set the **overrideModeDefault** to 'Allow'.

#### <span id="page-2-1"></span>2 Enable SSO in web browsers

<span id="page-2-2"></span>In the web browsers **Google Chrome** and **Opera**, no special settings are required.

#### 2.1 Firefox

To enable Single Sign-On in Mozilla Firefox, set in **about:config** the following values:

- network.automatic-ntlm-auth.allow-non-fqdn = true
- signon.autologin.proxy = true
- network.auth.use-sspi = true
- <span id="page-2-3"></span>■ network.automatic-ntlm-auth.trusted-uris = https://<webclient-url>/

#### 2.2 Internet Explorer / Microsoft Edge

To enable Single Sign-On in Internet Explorer or Microsoft Edge, proceed as follows:

- 1. Under **Internet options > Security**, add the URL https://<webclient-url/ to the **Local Intranet**.
- 2. Under **Local Intranet > Custom level > User Authentication…**, select one of the following options:
	- $\Box$  'Automatic logon only in the Intranet zone'
	- $\square$  'Automatically logon with current username and password'

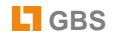

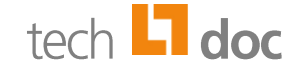

### <span id="page-3-0"></span>3 Login to iQ.Suite WebClient by using SSO

If SSO is enabled for your user, you must enter your credentials for login to the WebClient user interface **only once**.

If you are logged in and then log out, the login dialog which contains the **Login automatically (SSO)** button opens. If you click this button, you will be automatically logged in without having to enter your credentials:

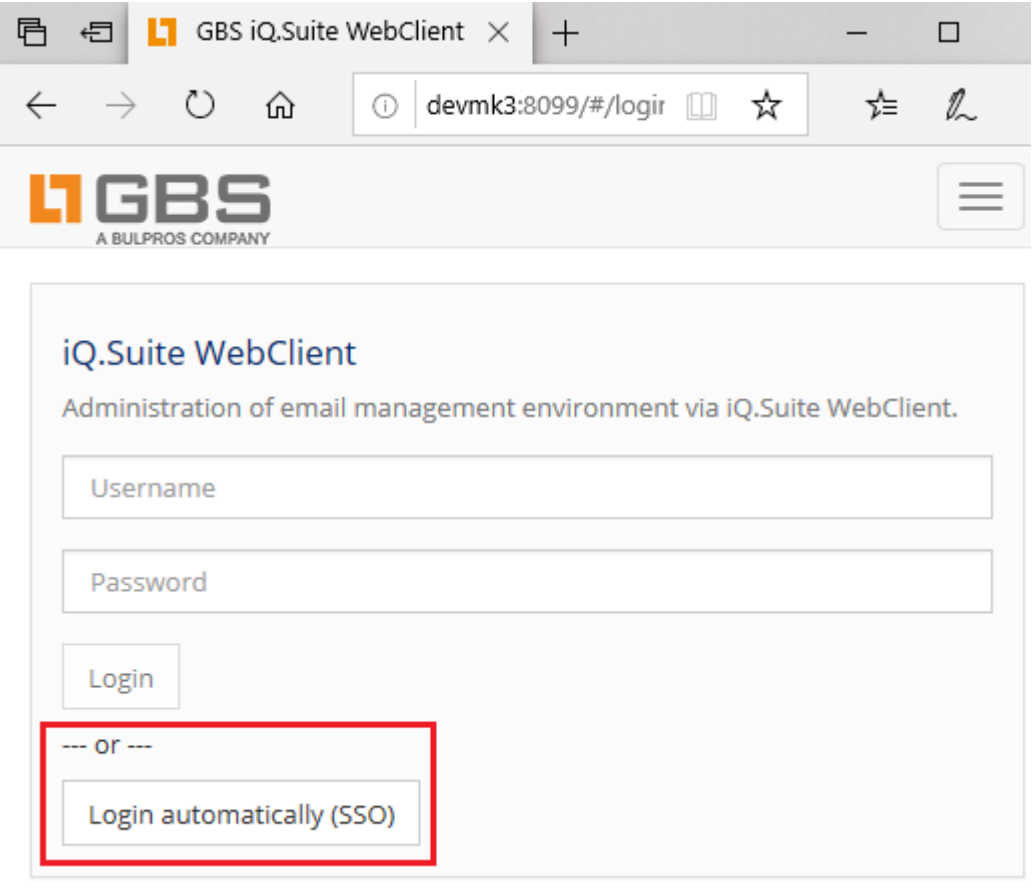

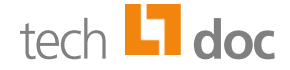

#### <span id="page-4-0"></span>4 About GBS

GBS Europa GmbH is a leading vendor of solutions and services in the fields of messaging security and workflow for the Domino and Microsoft collaboration platforms. Over 5,000 customers and more than 4 million users worldwide trust in GBS expertise. The company operates in Europe, North America and Asia.

#### © 2020 GBS Europa GmbH

Our product descriptions are of a general and descriptive nature only. They do not stipulate any specific features nor do they represent any form of warranty or guarantee. We reserve the right to change the specifications and design of our products without notice at any time, in particular in order to keep abreast of technical developments.

The information contained in this document presents the topics from the viewpoint of GBS Europa GmbH (hereafter 'GBS') at the time of publishing. Since GBS needs to be able to react to changing market requirements, this is not an obligation for GBS and GBS cannot guarantee that the information presented in it is accurate after the publication date.

This document is intended for information purposes only. GBS does not extend warranty for this document, in either explicit or implied form. This also applies to quality, execution, standard commercial practice or suitability for a particular purpose.

All the product and company names that appear in this document may be trademarks of their respective owners.

Web site: [www.gbs.com](http://www.gbs.com/) Email address: [info@gbs.com](mailto:info@gbs.com) Locations: [www.gbs.com/en/locations](http://www.gbs.com/en/locations)

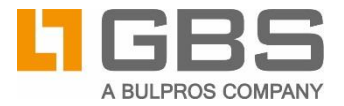